# <u>Using Internet Explorer</u> go to www.rta.ae

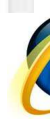

### Step 1: Click on Login

C © www.rta.ae/wpsv5/wps/portal/rta/home/lut/p/c5/04\_SB8K8xLLM9MSSzPy8xBz9CP0os3gfd9cAfwM3M0N\_PydnA0\_TEFNjR0NPAyAAykeaxRvgAI4GBHSHg-wD6TcN9gm ☆  $\rightarrow$ 

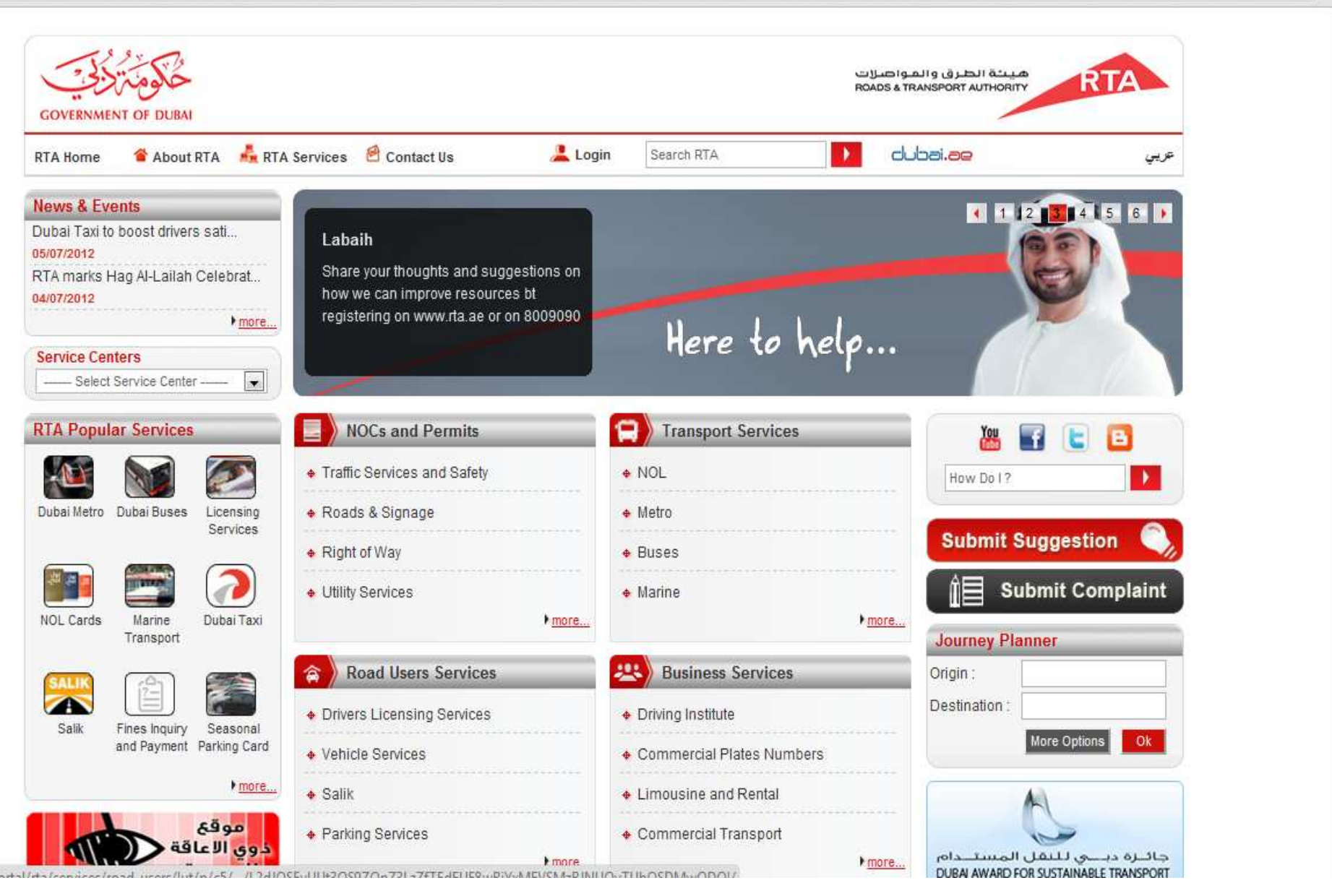

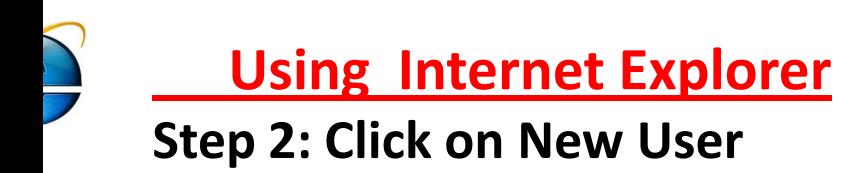

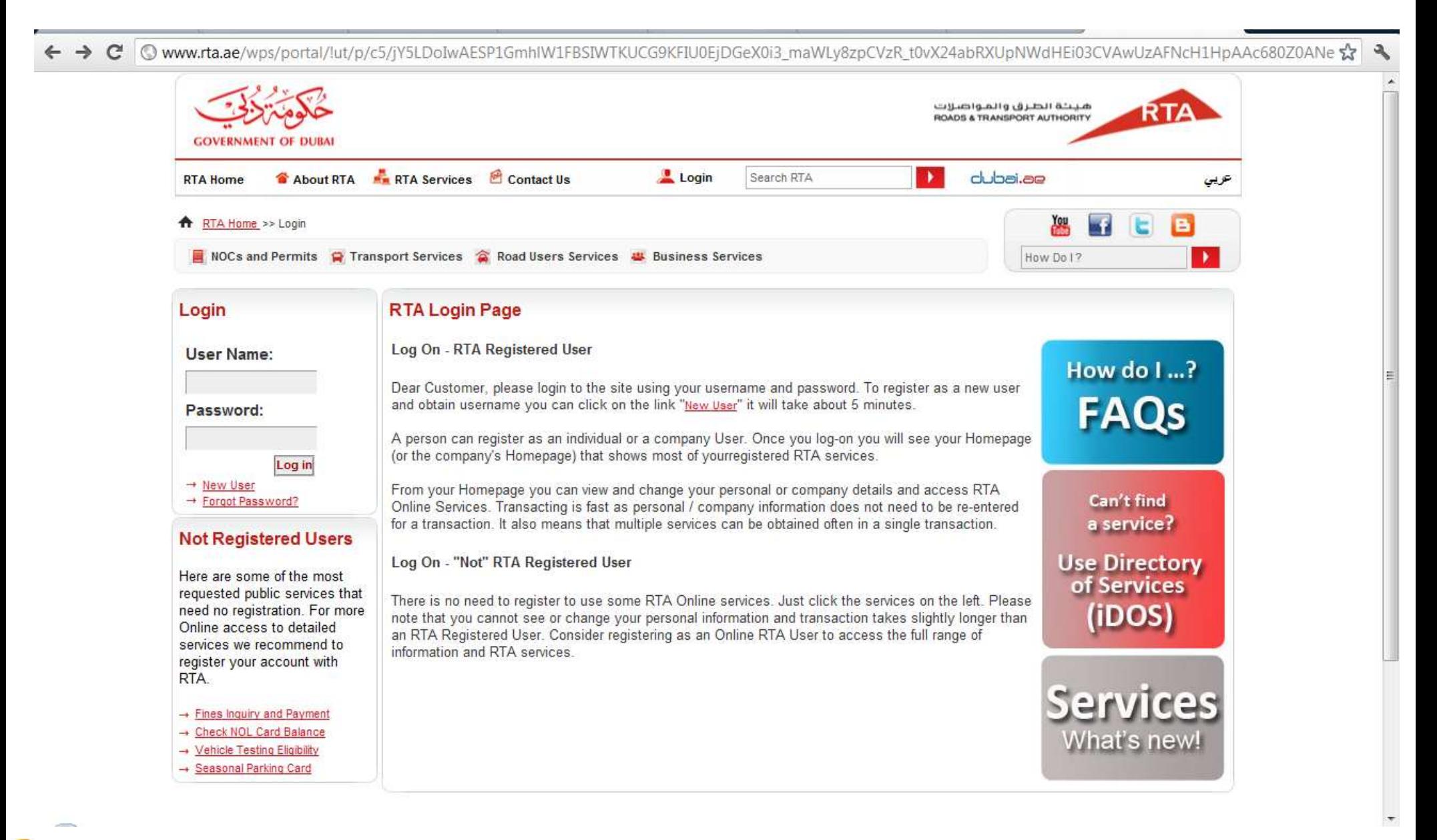

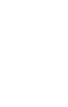

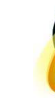

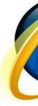

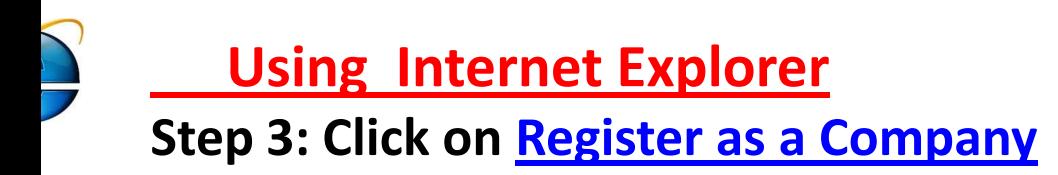

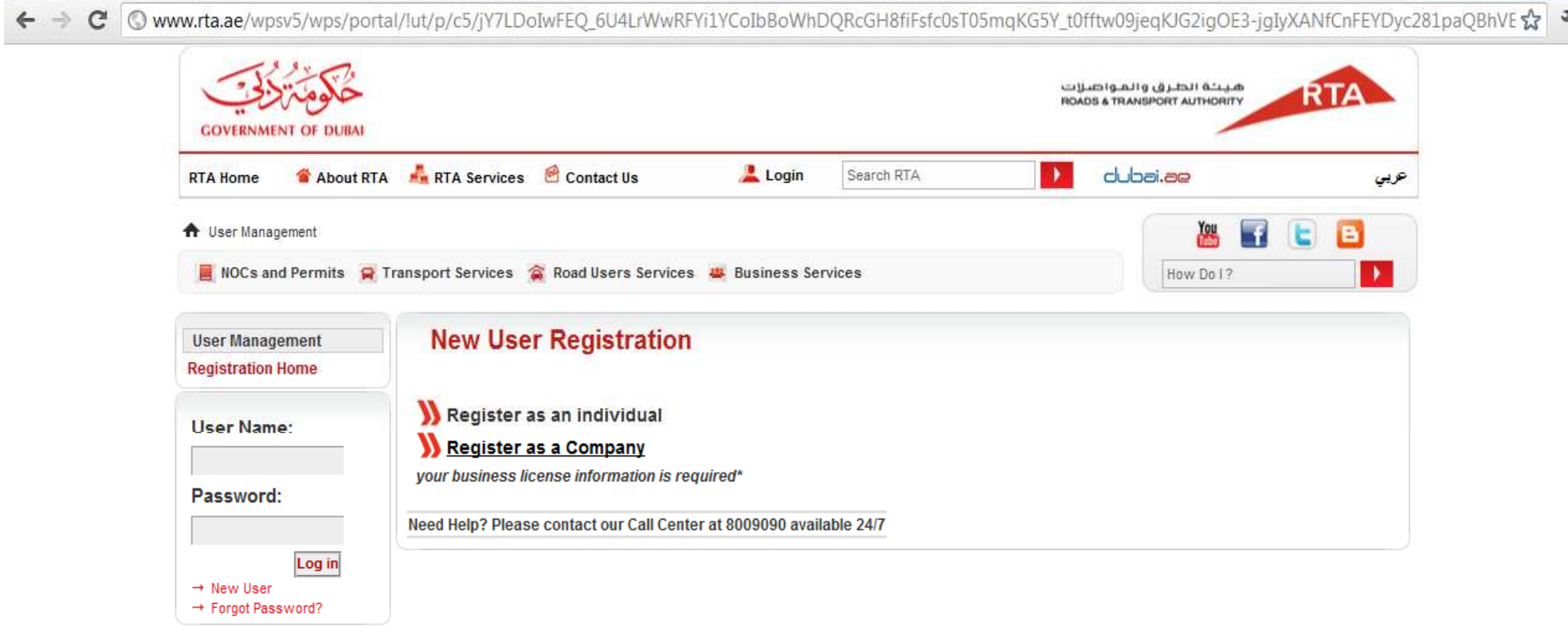

#### Website Survey :: Useful links :: Organization Chart :: Privacy Policy :: Terms & Conditions :: Quality Policy :: SiteMap :: Special Needs :: Careers :: Contact Us

Copyright @ 2012 Roads and Transport Authority, All Rights Reserved This site is maintained by the Roads and Transport Authority

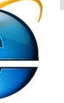

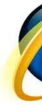

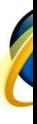

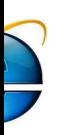

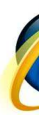

## Important Hints

•Enter company name (without special characters like ,+:@&^\*!/)

• You may enter company name in both fields using English language if you find a difficulty in Arabic

•If your company has no registration in Dubai Economic Department or it is an overseas –international entity , then select (NO) in the dedicated question provided.

•Make sure to provide your information accurately from the first trial , failure with this will lead international entity , then select (NO) in the dedicated question provided.<br>•Make sure to provide your information accurately from the first trial , failure with this will lead<br>to rejection ,then you need to contact <u>ask</u> enable you to re-apply again.

•The application is consists of two steps , make sure that you receive a confirmation of your registration success at the end of the process.

•This registration will enable you to access to RTA website to start applying for more than 270 services, but it does not mean that you have applied for prequalification as this process could be only started once the registration is done.

•Check your (inbox , junk mail , spam) for your account details after receiving the confirmation on the screen for the success of your application.

•You will receive the credentials (account details):

•In 24 Hrs – if your company's trade license issued by Dubai Economic Department (DED). •In 4 working days – if your company's License issued by others

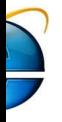

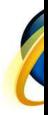

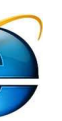

files.

#### Using Internet Explorer

#### Step (1/2) : Apply for Company Registration by filling all mandatory fields $*$ HINT:

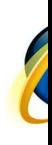

•Enter company name (without special characters like ,+:@&^\*!/)

 $\bullet$  You can enter company name in both fields using English language if you find a difficulty in Arabic.

•If you get the massage : **trade license exists**, it means that your company has applies for this registration before, then it is important send request to ASK@rta.ae to retrieve your account.

•For required attachments not exceeds 2 MB for each ( it is recommended to use PDF files –Short English names) <mark>do not use compres</mark>s

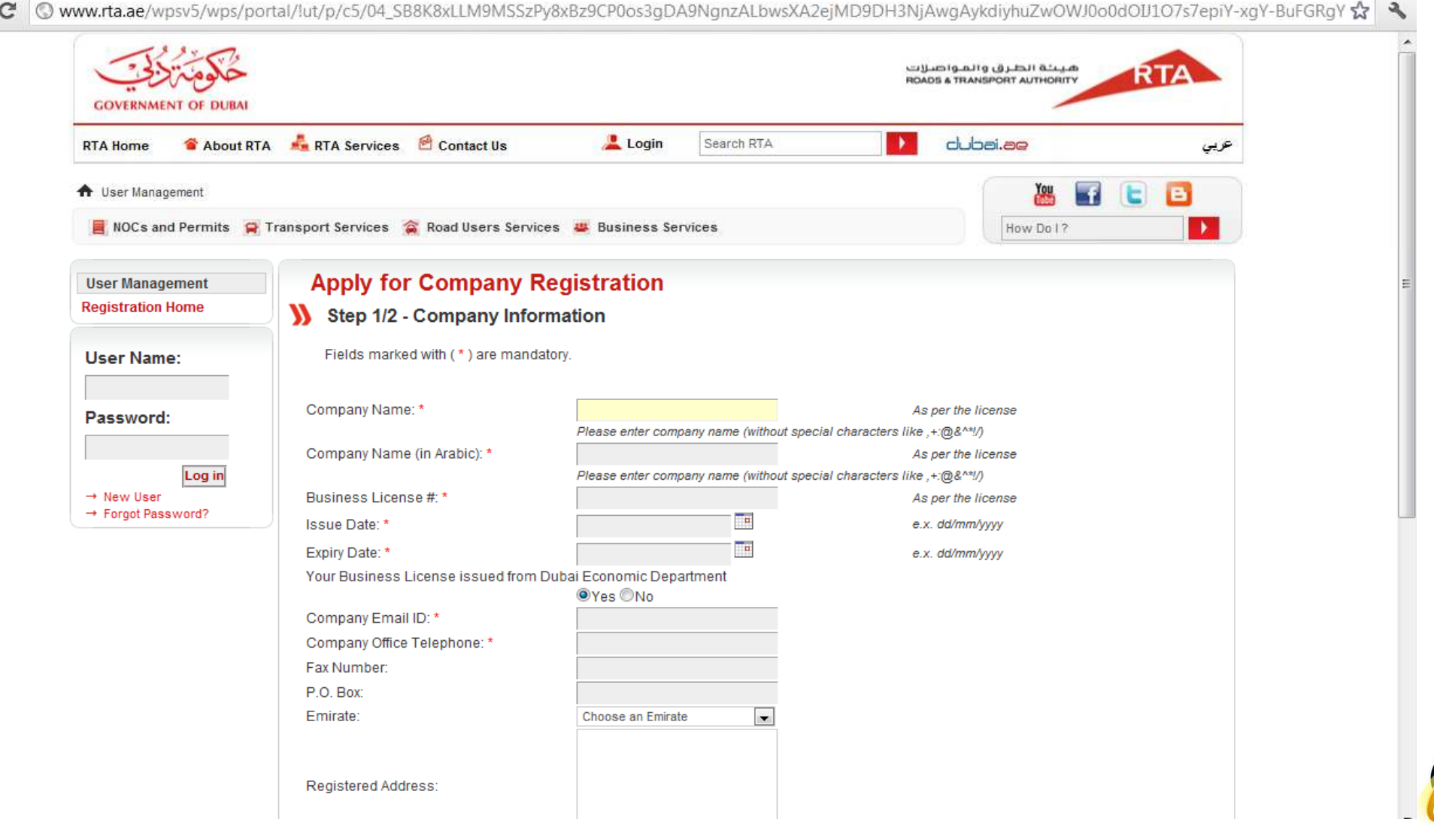

#### Using Internet Explorer

#### Continue : (Step2/2)Apply for Company Registration by filling all mandatory fields

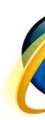

The required in this page is related to the admin. Account (Master Account)

The e-mail ID should be different from the one use d in the previous page.

Mobile No. Should be – 7 digits, if you have no local Mobile No., you may enter any dummy 7-digits to proceed and later you can modify / correct it in the creation of the creation of the created and later you can modify an

account,. for office TEL: no spaces, no special characters like +,- )

For Emirate question: if your company is international : please select Dubai.

Security code will be changed in each trial ( will become easier)

al/!ut/p/c5/jZDJDoIwEEA\_qcNS4FqrIrEUsBSRiyHRuESxiQTUrxclLolonDm-ebOhDDVZ5NVmlZebQ5HvUIoyaw6ABUucsdMHqi

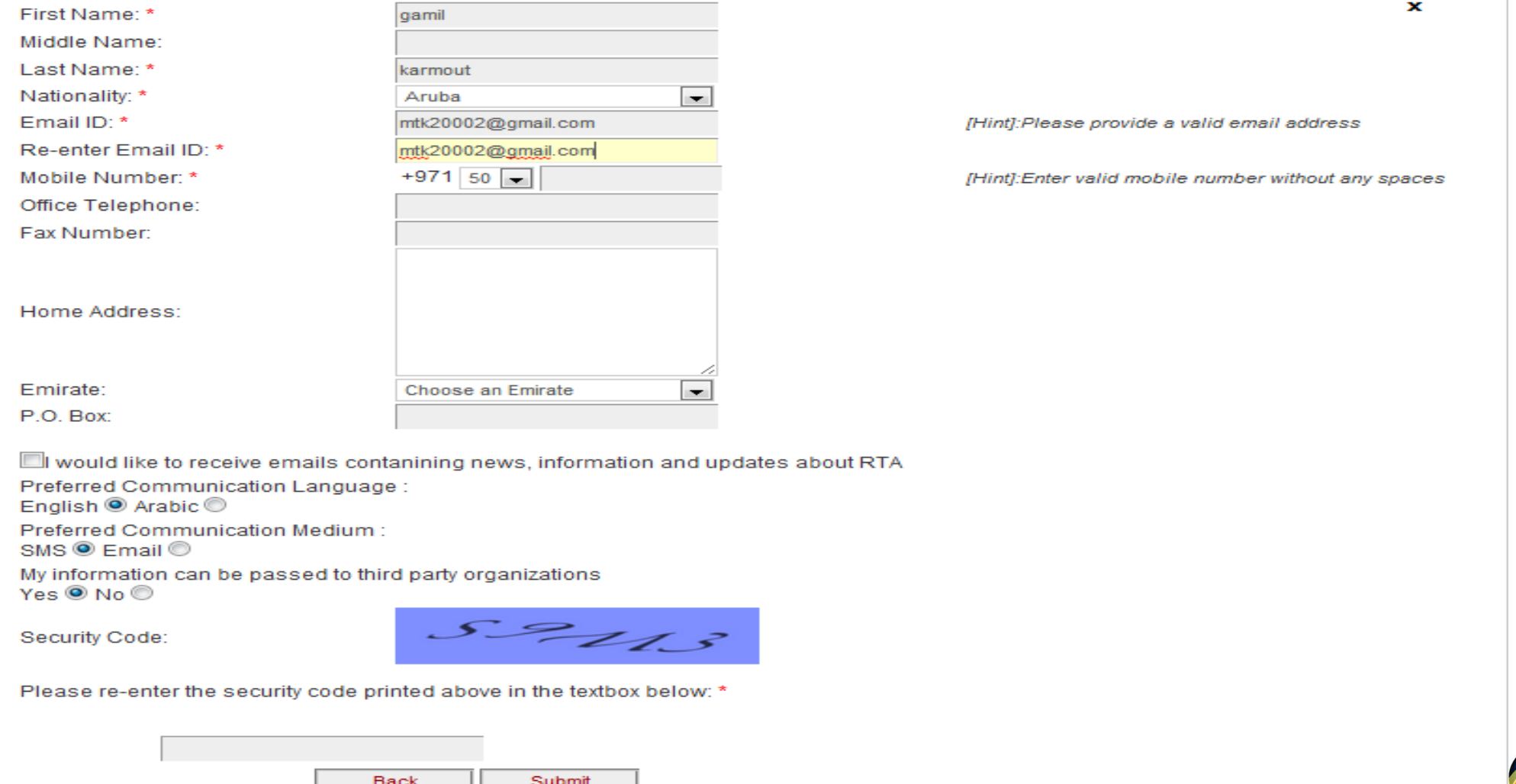

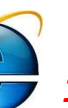

1. This registration will enable you to access to RTA website to start applying for more than 270 services, but it does not mean that you have applied for prequalification as this process could be only started once the registration is done.

- 2. Check your (inbox , junk mail , spam) for your account details after receiving the confirmation on the screen for the success of your application.
- 3. You will receive the credentials (account details):<br>4. In 24 Hrs if your company's trade license issued
- 4. In 24 Hrs if your company's trade license issued by Dubai Economic Department (DED).
- 5. In 4 working days if your company's License issued by others

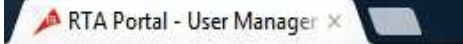

Www.rta.ae/wpsv5/wps/portal/lut/p/c5/jZDJDoIwEEA\_qcNSy7UWF2Jb1FJELoYoMRpFEg0Gvl6UuCSgceb45s2GYIRnIhS7bXLZnbLkgCIU91YAWPHQmTguMDO C

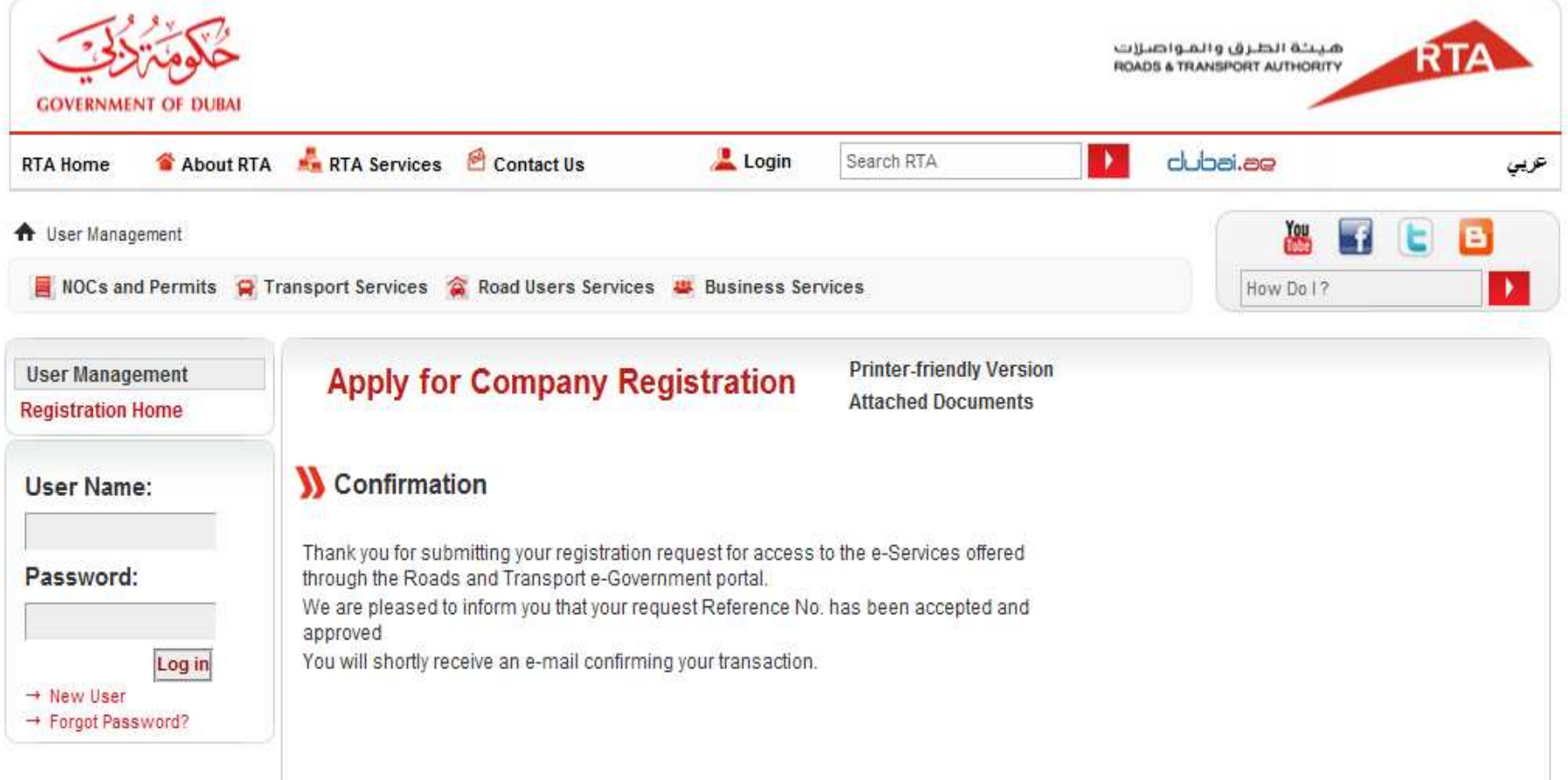

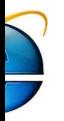

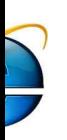

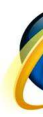

# Thank you so much,,,,

NOW you can start doing your e-Prequalification Application using your credentials ( USER NAME & PASSWORD) That you have received.

FOR any inquiry in the delay of the account creation stated in this document please send a request through ask@rta.ae

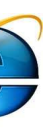

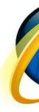